#### **北京师范大学 2021 年春季学期返校申请操作指南**

#### **(管理员)**

#### **一、关于审核**

**1**、**在北京师范大学微信企业号中找到:"A 学生返校系统", 点击"返校服务"**

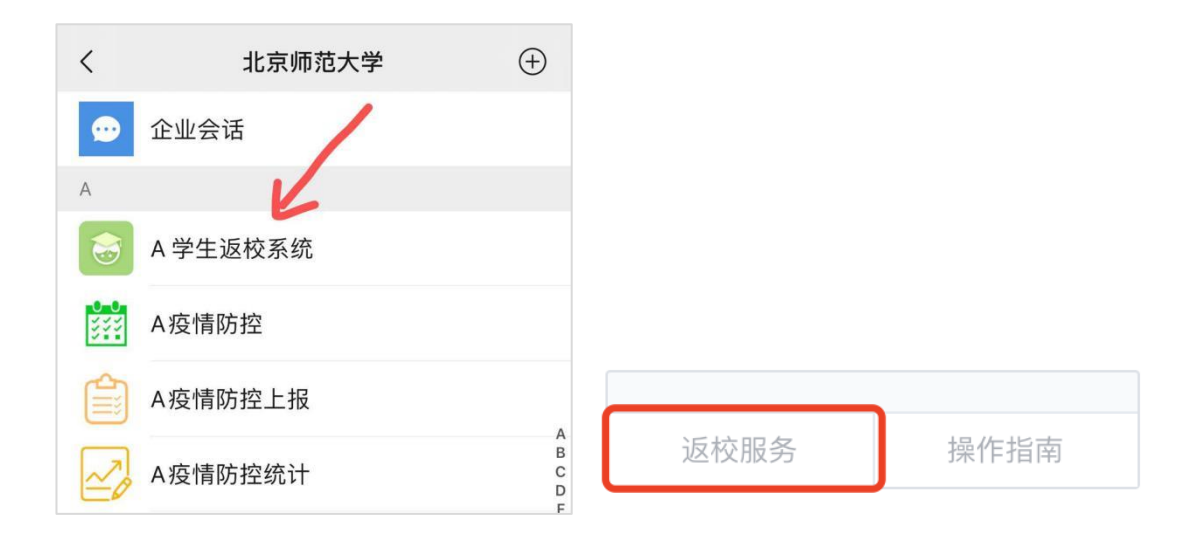

**2**、**点击学生返校审批:**

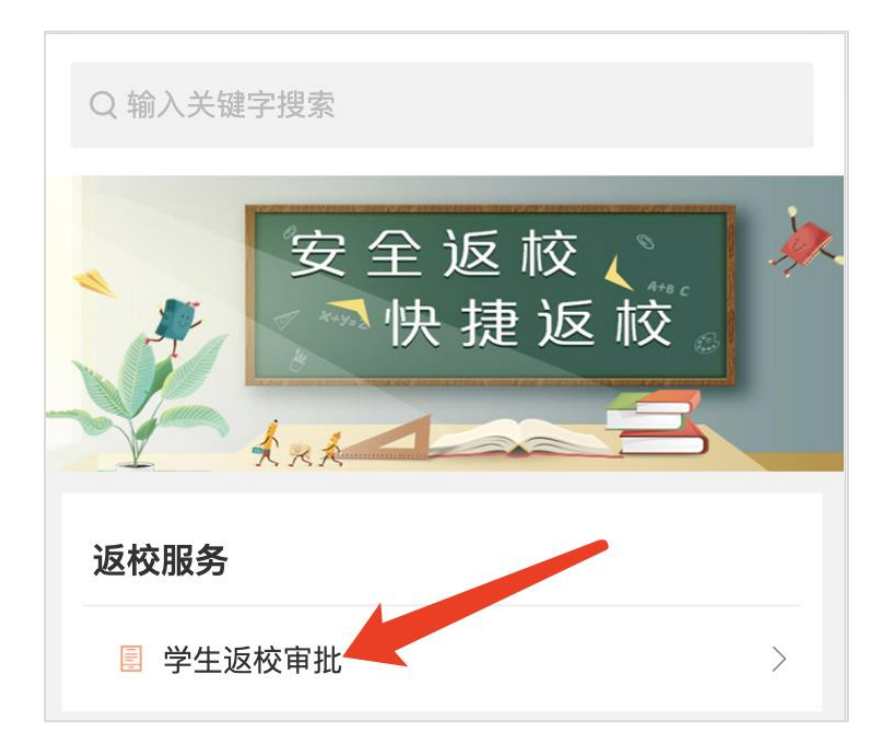

- **3**、**返校申请审批**
- 我的任务中,可查看和搜索(右上角搜索按钮)学生申请
- 点击蓝色按钮"处理事项"

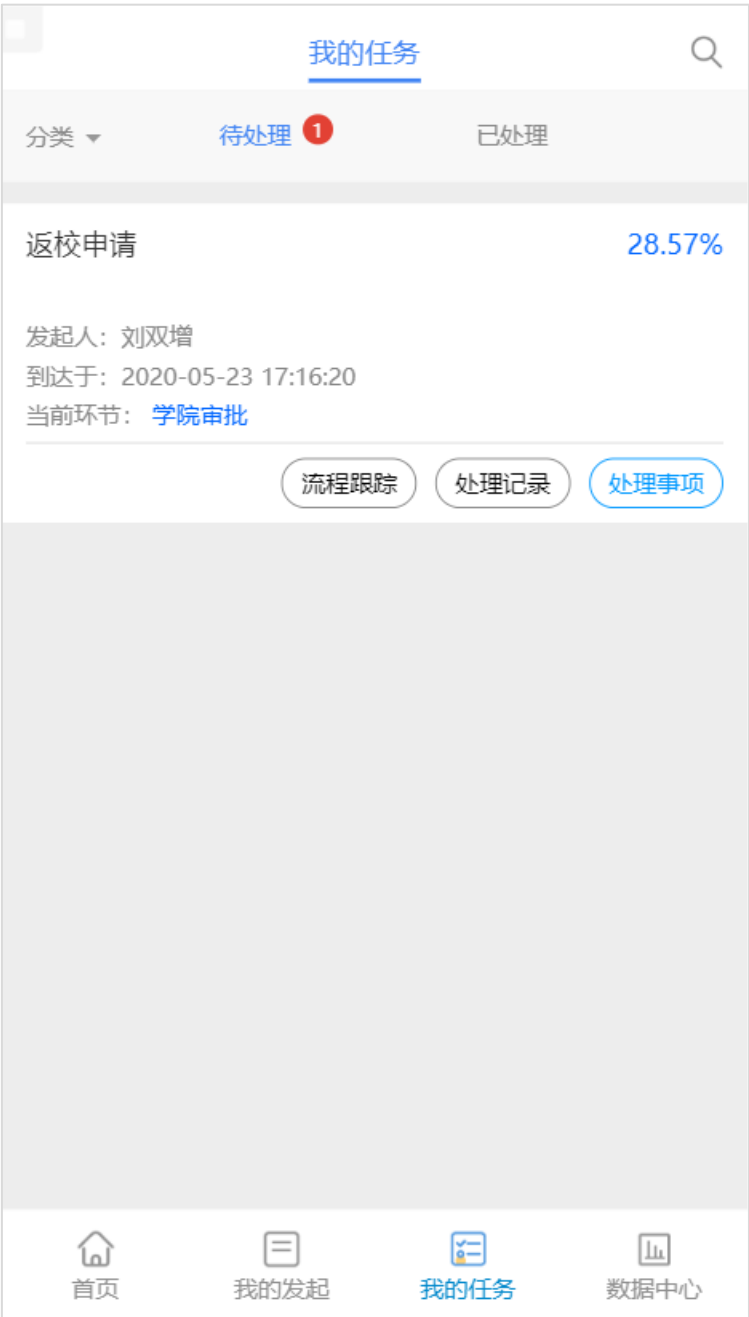

● 查看学生提交的申请信息,注意查看学生提交的到校日期信息以及备注 (因学生只能选择规定日期,如有特殊情况会备注可返校的日期,由审核 人员进行核实,核实无误后管理员可进行修改)

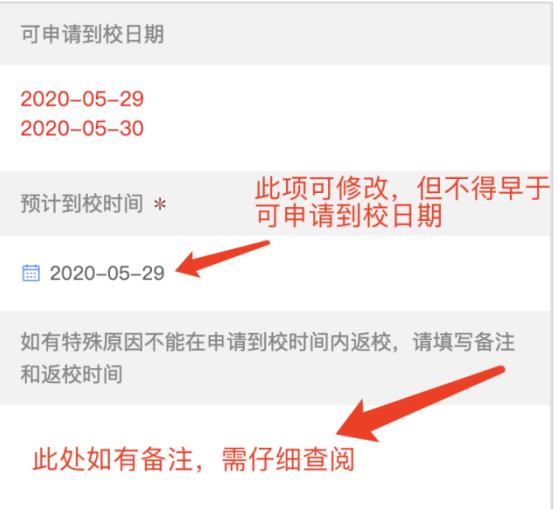

#### ● 退回: 申请人修改填写数据

同意:点击同意(弹窗直接点"确认同意"),进入到下一个环节

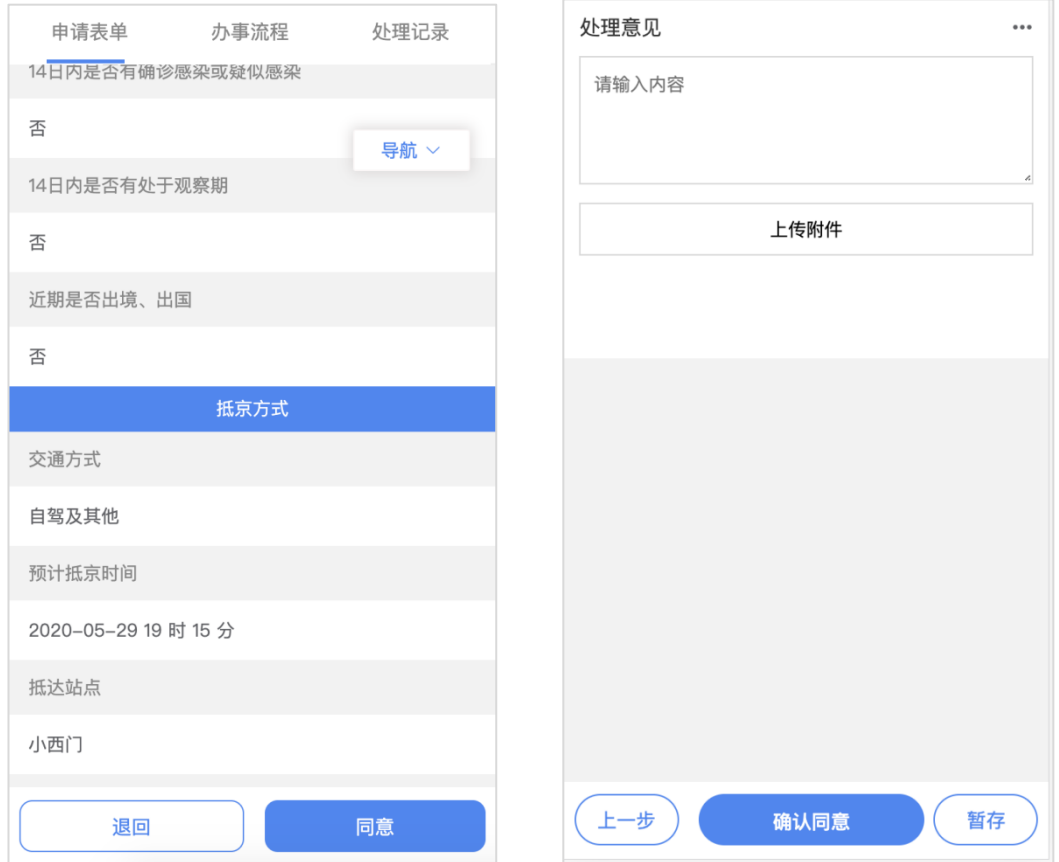

批量审批

点击【任务】,我的待办页面,选择【批量处理】,勾选需要批量审批的申请, 点击【批量操作】进行审批

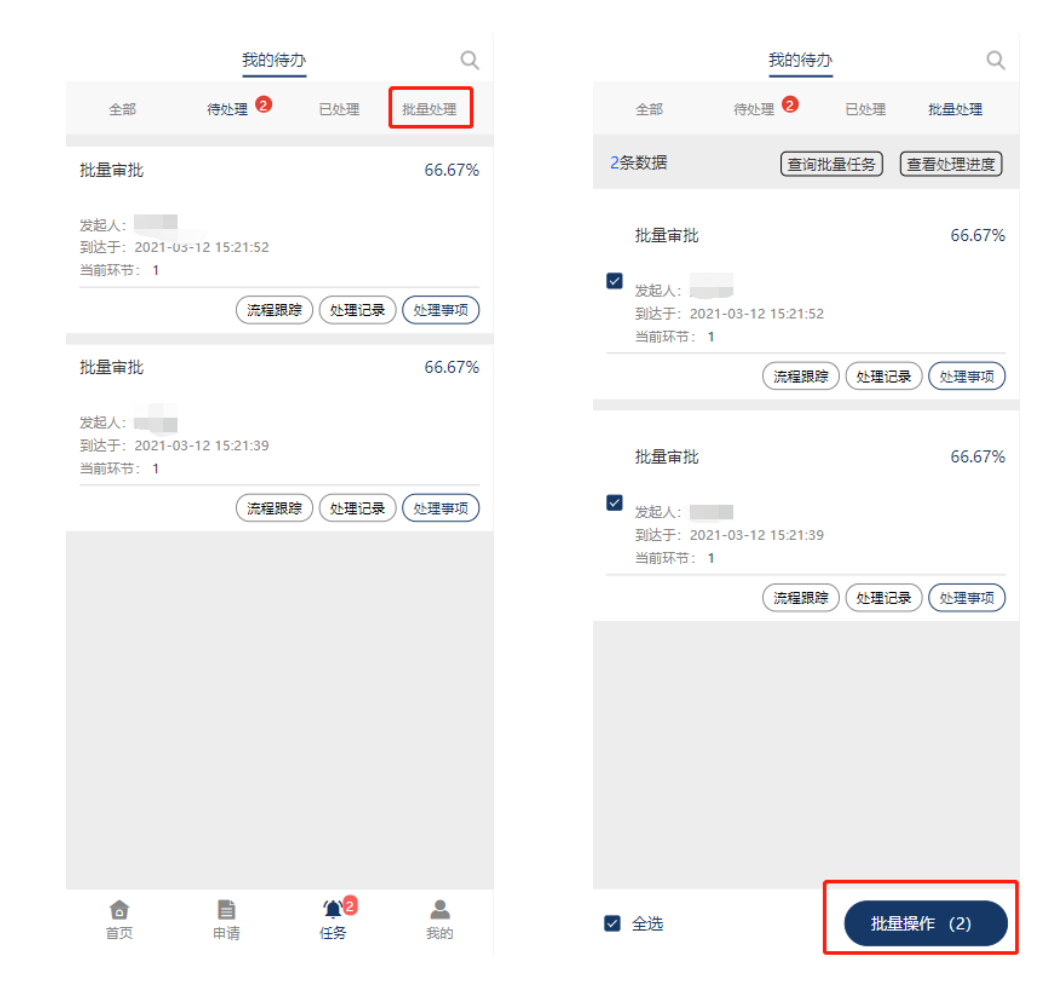

## **二、关于数据修改**

**、访问地址:[https://service.bnu.edu.cn](https://service.bnu.edu.cn/) 登录 pc 端**

# **、点击-学生返校信息大表**

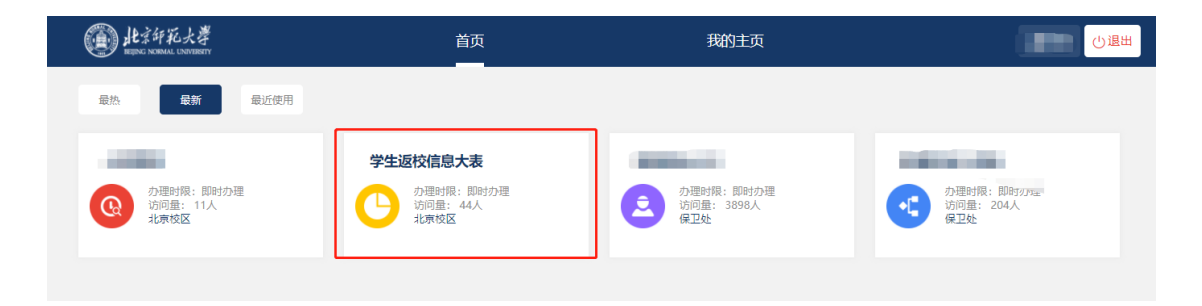

# **、检索学号或姓名,点击列表中的"编辑"按钮**

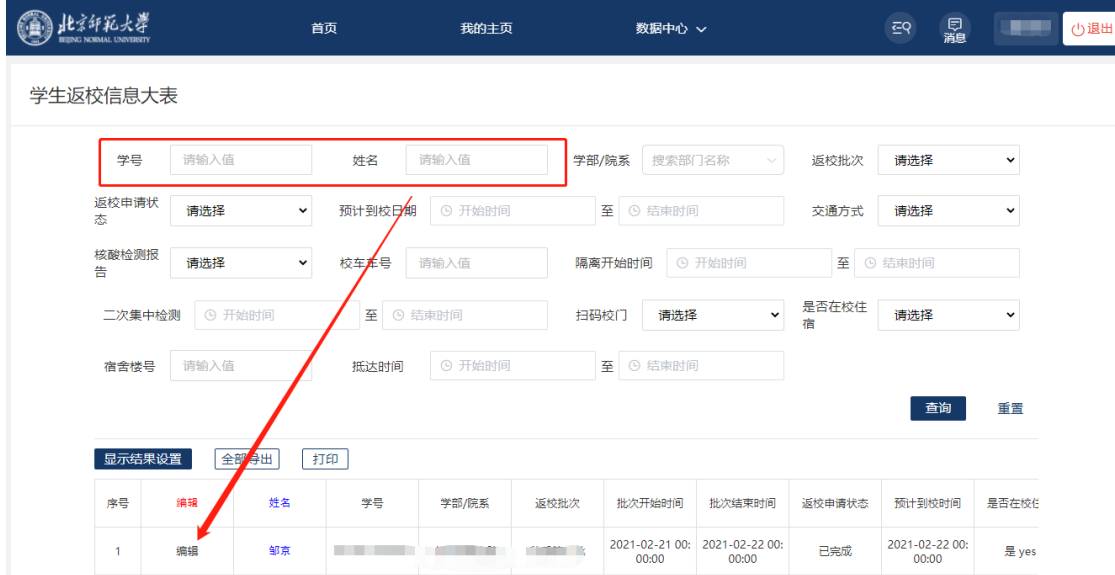

# **、修改目标表单中的数据后,点击"提交修改",学生数据即修 改完成!**

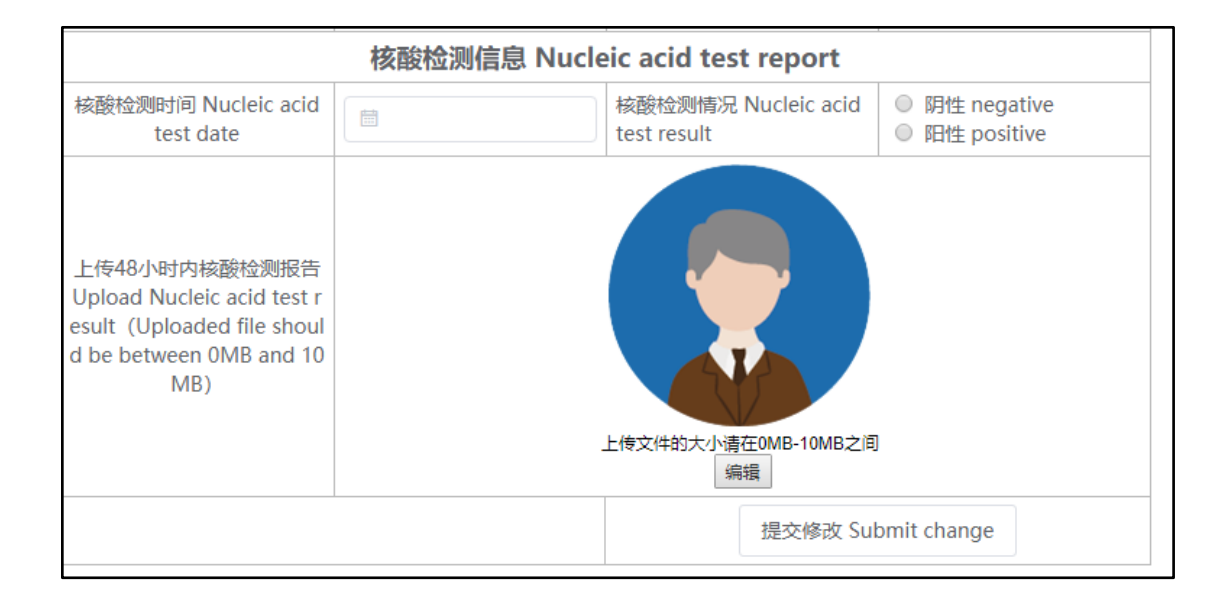